## **AutoCAD and Its Applications BASICS**

## **Exercise 21-6**

- 1. Continue from Exercise 21-5 or start AutoCAD.
- 2. Open the EX21-5 file you saved during Exercise 21-5.
- 3. Save a copy of EX21-5 as EX21-6. The EX21-6 file should be active.
- 4. Change the title row background color to number 9 (light gray).
- 5. Change the alignment of the PART OR IDENT NO and NOMENCLATURE OR DESCRIPTION data cells to **Middle left**.
- 6. Insert a new column to the right of the NOMENCLATURE OR DESCRIPTION column.
- 7. Use the **Merge Cells** option to merge the NOMENCLATURE OR DESCRIPTION header cell with the new empty cell to the right.
- 8. Insert the file screw.dwg from the companion website into the empty cell next to the Screw cell as a block. Use an **AutoFit** scale, 0 rotation angle, and **Middle Center** overall cell alignment.
- 9. Add another row to the bottom of the table. The table should look similar to the table shown.

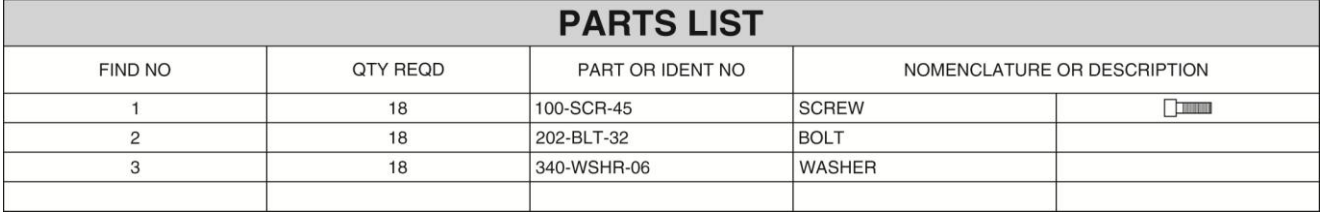